# DELLA ES EXAMS

DEPLOYING TESTS USING YOUR FREE SCORPION™ ACCOUNT

# **DELIVERING YOUR EXAM**

Once you've got your items ready, you'll cruise over to the "Forms" menu to get your exam ready for delivery to your students. Use this guide to launch your exams directly out of Scorpion.

#### Set a Name

Set the name for your exam. It can be the same name you gave your Scorpion Project, or a different name entirely. Your choice!

#### **Add Forms**

Click the green "Add Form" button. Once you have entered your form name, it will appear under the "Available" heading. Click on the name of your form to edit it and add items.

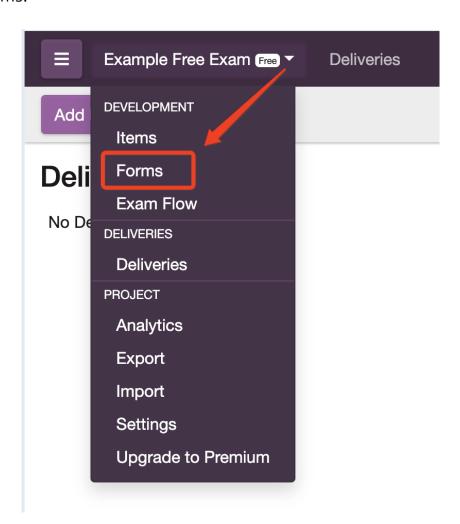

• "Exam Rules" tab—Time limit and security options live here:

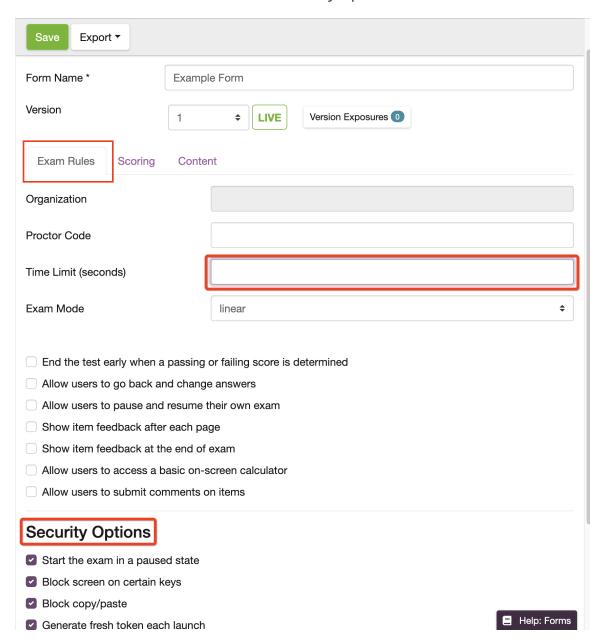

- The time limit of your exam will be entered in seconds. Multiply the number of minutes you want your exam to be by 60 to arrive at the correct exam time.
- Security Options—You may choose the level of security for the delivery of your exam with these checkboxes. Customized instructions will be seen by the candidate before their timer starts or before they see any items. These instructions can be general or specific, your choice!
- Customized instructions will be seen by the candidate before their timer starts or they see any items. These instructions can be general or specific.

# **DON'T FORGET TO HIT "SAVE"!**

Your settings will not be saved and the link to launch your exam will not appear until you do.

• "Scoring" tab—Here you will set your scoring settings and choose how you would like the results to be displayed to your students. If you do not wish for them to see any results, you will need to uncheck all the boxes in this tab.

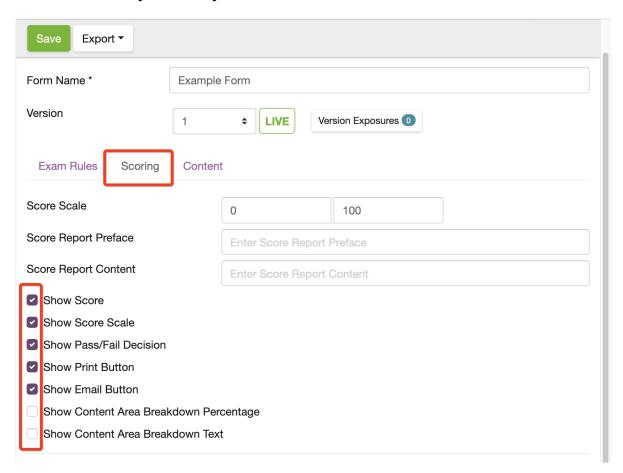

• "Content" tab—To add Items to your form, click on the "Content" tab.

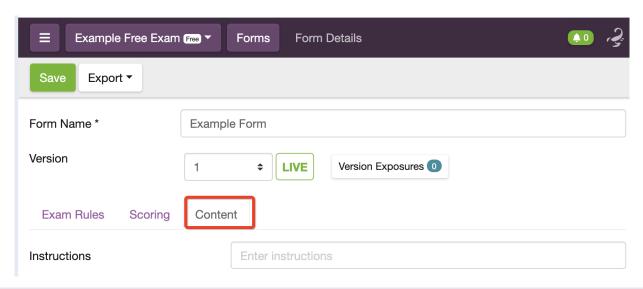

- o In order to add items your form, click the "Add Section" button.
- You will need to name the section of your exam. You can have multiple sections if you want. Sections will always deliver their items together.

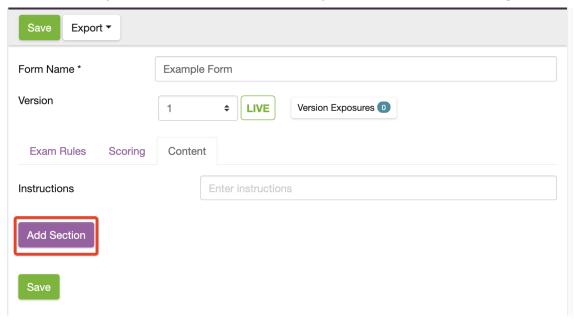

 To add items to your exam, you'll use the "+" symbol from your "Available" items box. The items on your exam will appear in the "Item Pool" box. They can be removed from your pool by clicking the trash

can icon.

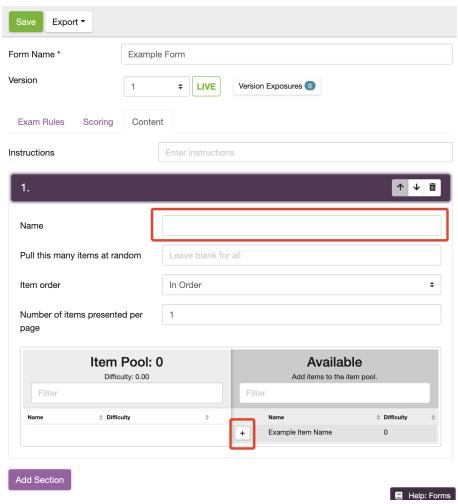

- You can make more than one form for your exam if you would like to. If you do, you will later need to decide which form you students will see.
- In order for your form to be ready to be delivered to your students, you will need to make it a "Default Form" by clicking here:

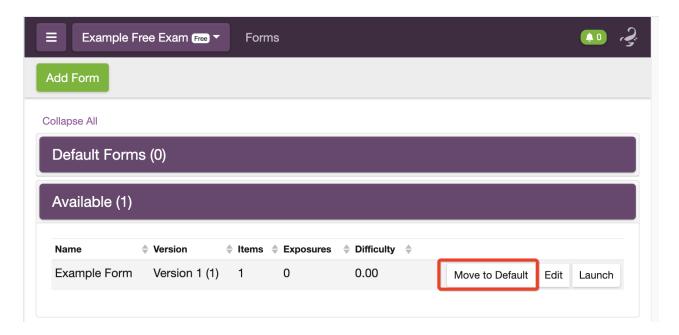

## **Organizing Examinee Information**

When your students log in to their exams, they will need to enter their information so you can identify who they are. The fields they will be asked to enter can be added in the "Deliveries" tab in the "Examinee Information" menu (NOTE: If you do not have these fields set up, exams will launch and you will not know who took them).

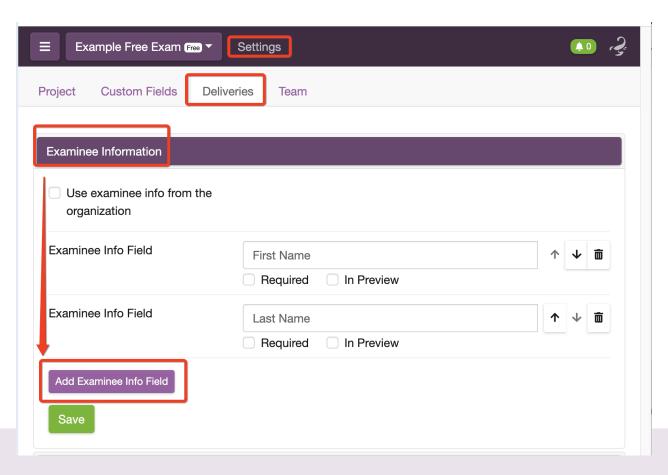

## **Connecting to your Learning Management System (LMS)**

If you are connecting to an LMS like Canvas, you will need to add a "given name," "family name," "full name," and email address in the "Examinee Info" fields. Then you can map them to your LMS during integration. The integration info is found in the "Project" settings under the LMS bar:

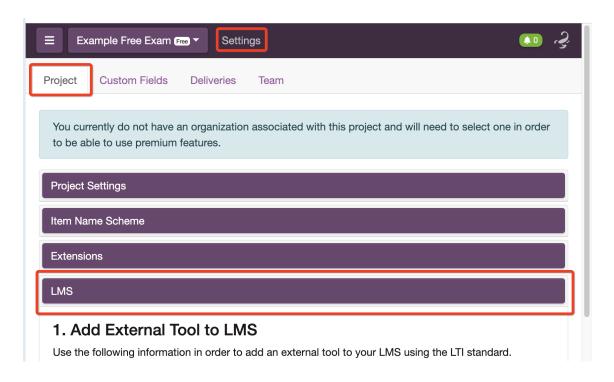

#### 2. Map Your LMS Data to Scorpion Use this tool to map the information provided by your LMS to the examinee details you have selected for your SEI exam. Required SEI details denoted with \*. If a required SEI field is not mapped to your LMS, it will be filled with SEI defaults. Not all fields are guaranteed to be provided by the LMS. Given Name First Name \$ Family Name Last Name **\$** Full Name Unmapped \$ **Email Address** Unmapped \$

## Enable a URL where users can launch their own exams

Generating a "launchpad" will create a link that users can click to launch the exam. You do this under the "Deliveries" tab setting here:

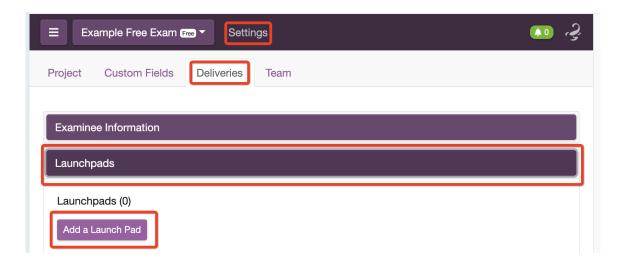

You may call your launchpad anything you would like. If you would like to have your students enter a passcode to get into the exam, you will put that in the "Passcode" field. If you would like a Proctor to enter a code that only they know, enter that into the "Proctor Code" field (Note: The passcode will be the same for all students and the proctor code will be the same for all proctors). If you have more than one exam form, choose the form of the exam that you would like the launchpad to deliver. You can also choose to deliver a random form. Each of these options can be found in the dropdown menu. NOTE: you must click the "Active" checkbox and "Save" button for your launchpad to be live. You can later come back and turn off your launchpad by unclicking the "Active" checkbox.

| New Launchpad                            | ×         |
|------------------------------------------|-----------|
| Name (Optional)                          |           |
| Any Name You Want                        |           |
| Passcode (Optional)                      |           |
| Proctor Code (Required for secure exams) |           |
| Tags                                     |           |
| Add Tags (Comma Separated)               | Add       |
| Form                                     |           |
| Random                                   | <b>\$</b> |
| ✓ Active                                 |           |

Save

Cancel

# **Bulk Proctoring**

You may create "Bulk Proctor" links if you'd like to proctor multiple students at the same time. This link will allow you to see all the proctor logs for all deliveries at the same time.

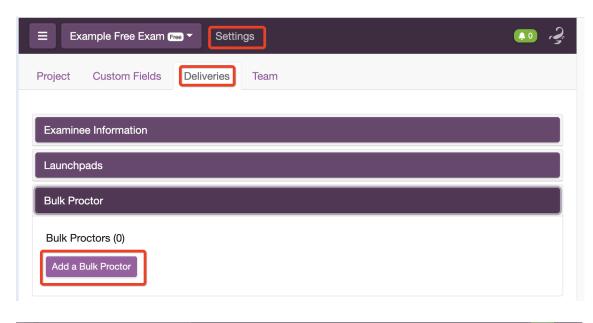

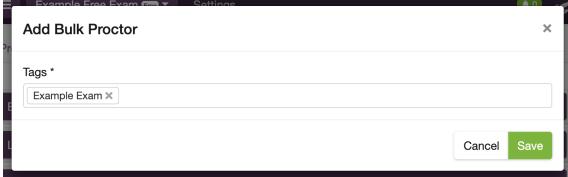

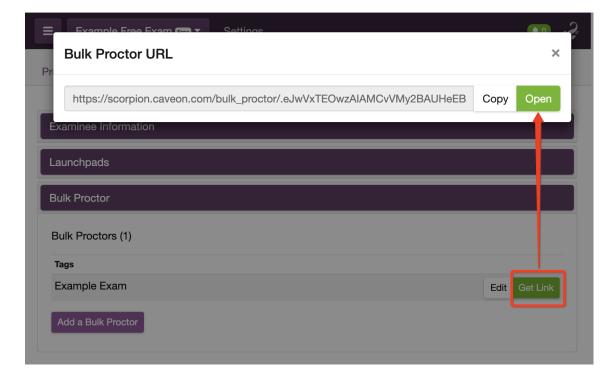

# **GETTING EXAM RESULTS**

#### **Individual Results**

To see individual exam results, go to the "Deliveries" menu and simply click on the name of the exam delivery you would like to view. You will see a color-coded box by each delivery.

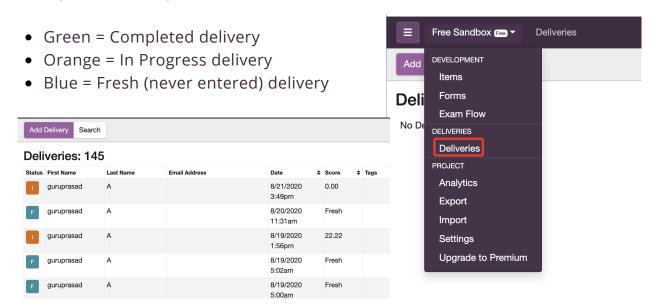

#### **Bulk Results**

To export bulk results from your exam, go to the "Export" menu in the dropdown. Here you will be able to choose from several reporting options for export. The reports in the red box below are the reports for exam deliveries that you can pull:

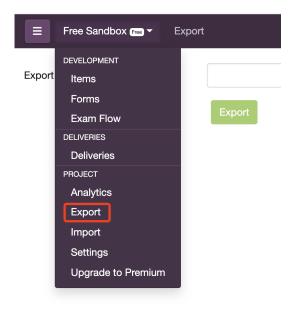

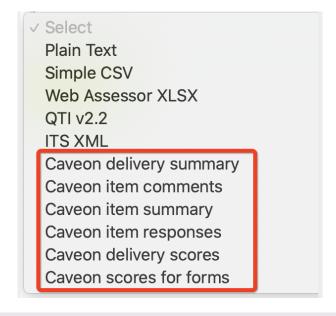

# **NEED MORE HELP?**

## **Self-Help Resources**

Browse frequently asked questions and self-help tutorials at <a href="support.caveon.com"><u>support.caveon.com</u></a>.

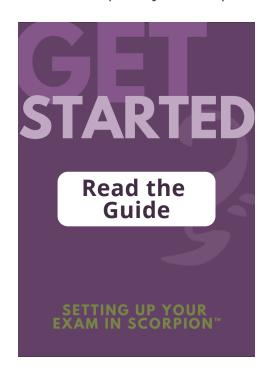

# **Technical Support**

<u>Submit a request</u> or report a bug to our technical support team.